## **Mouse da gioco con cavo Alienware AW320M**

**Guida dell'utente**

**Modello di mouse: AW320M Modello di conformità: AW320M**

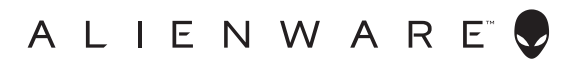

## **Note, attenzioni e avvisi**

- **NOTA: La dicitura NOTA indica informazioni importanti che contribuiscono a migliorare l'utilizzo del mouse.**
- **ATTENZIONE: La dicitura ATTENZIONE indica potenziali danni all'hardware o la perdita dei dati se non si osservano le istruzioni.**
- **AVVERTENZA: La dicitura AVVERTENZA indica potenziali danni materiali, lesioni personali o morte.**

**Copyright © 2021 Dell Inc. o le sue società controllate. Tutti i diritti riservati.** Dell, EMC e gli altri marchi registrati sono marchi di Dell Inc. o delle sue società controllate. Gli altri marchi possono essere marchi registrati dei rispettivi proprietari.

2021 – 12 Rev. A00

# **Indice**

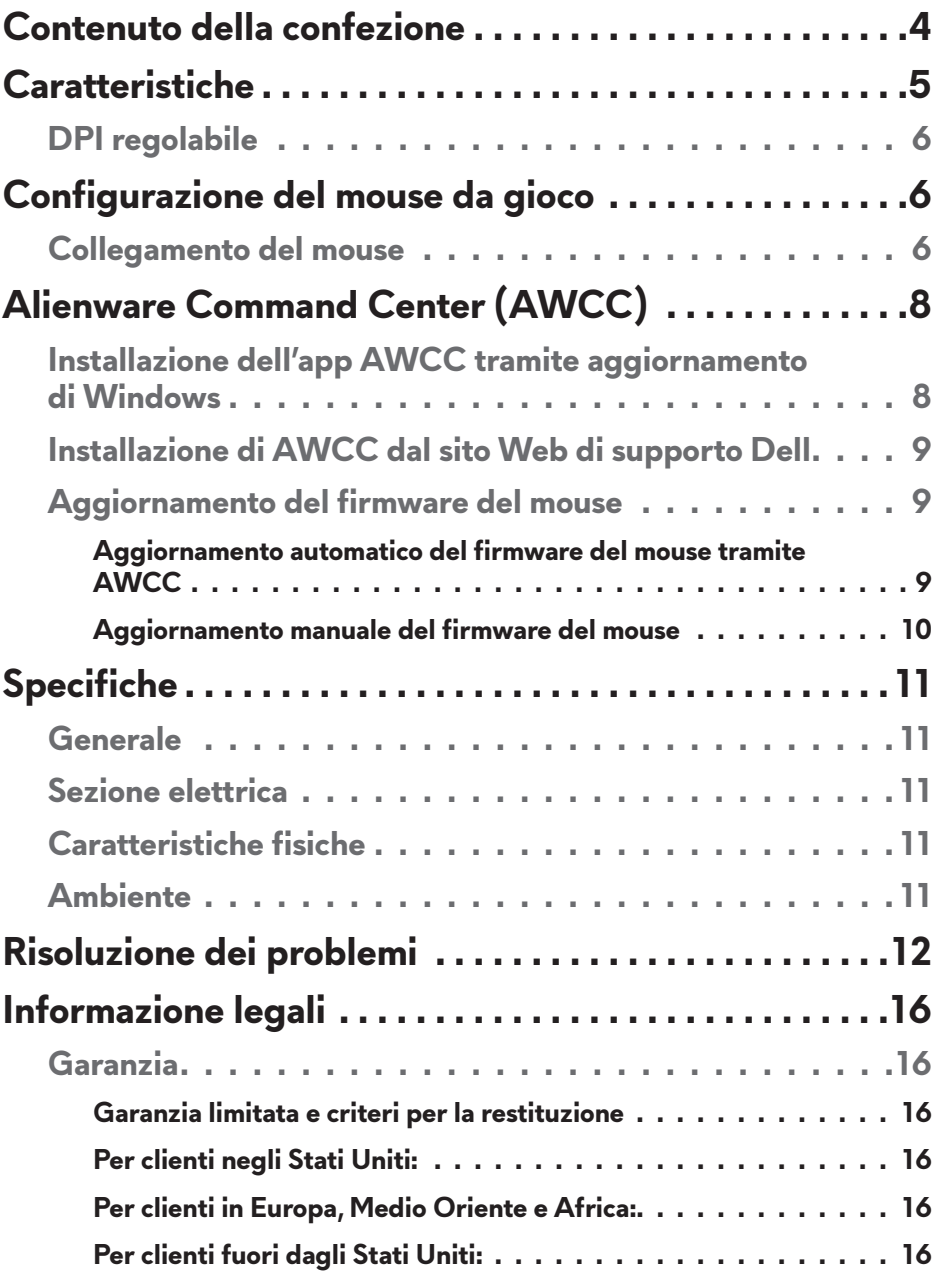

## <span id="page-3-0"></span>**Contenuto della confezione**

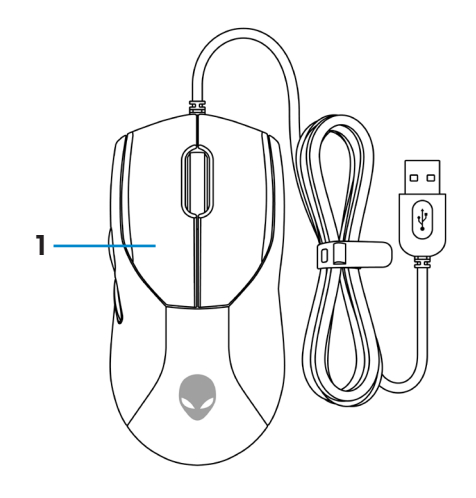

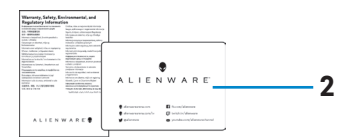

#### **1.** Mouse **2.** Documenti

## <span id="page-4-0"></span>**Caratteristiche**

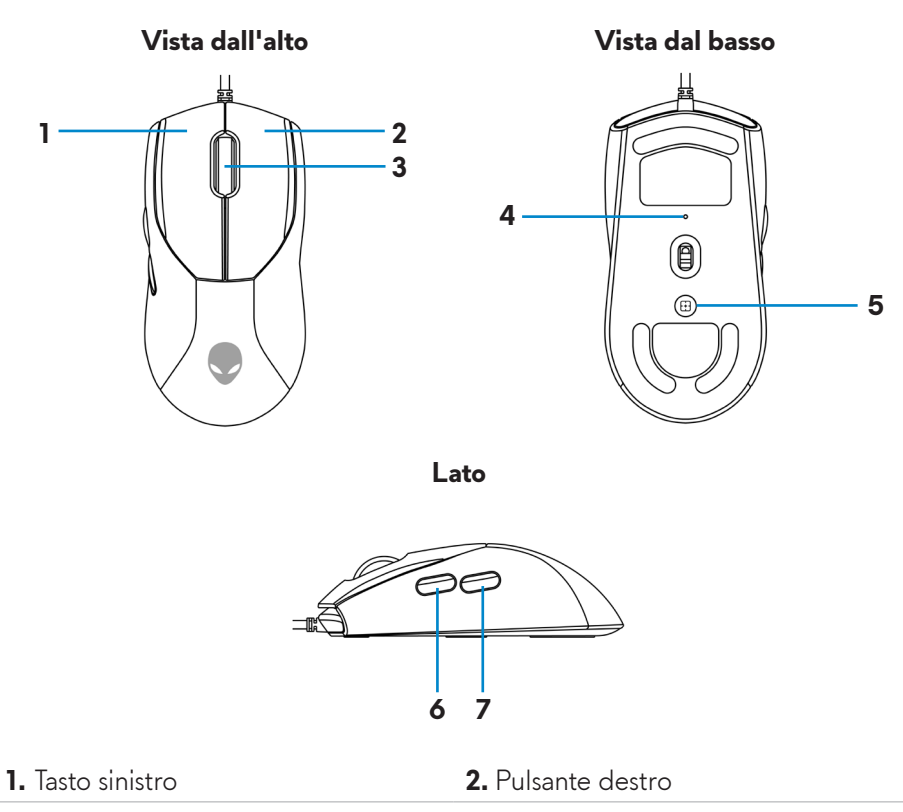

- **3.** Rotella di scorrimento **4.** Indicatore DPI
- **5.** Tasto DPI **6.** Pulsante avanti
- **7.** Pulsante indietro

 **Caratteristiche** | **5**

## <span id="page-5-0"></span>**DPI regolabile**

Premere il tasto di regolazione DPI per modificare immediatamente la risoluzione di tracciatura del mouse.

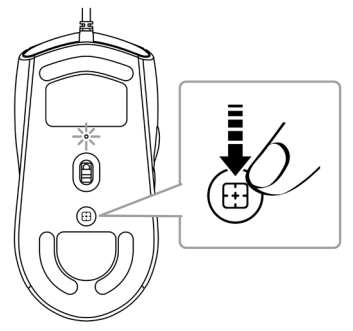

L'impostazione DPI è indicata dal colore della spia DPI. Le cinque impostazioni DPI predefinite disponibili sono le seguenti:

- $\cdot$  800: Blu $($
- 1200: Verde  $\left( \bigcirc \right)$  (predefinito)
- $\cdot$  1600: Giallo ( $\bullet$ )
- 2400: Viola  $\odot$
- $\cdot$  3200: Rosso ( $\bullet$ )

È possibile modificare le impostazioni DPI predefinite e personalizzare le fasi DPI e i colori del LED con l'applicazione Alienware Command Center (AWCC).

## **Configurazione del mouse da gioco**

### **Collegamento del mouse**

**1.** Rimuovere il foglio protettivo sulla parte inferiore del mouse.

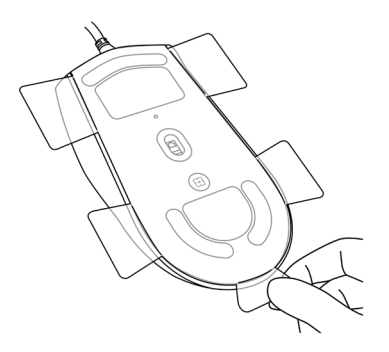

**2.** Collegare il cavo del mouse ad una porta USB del computer desktop o portatile.

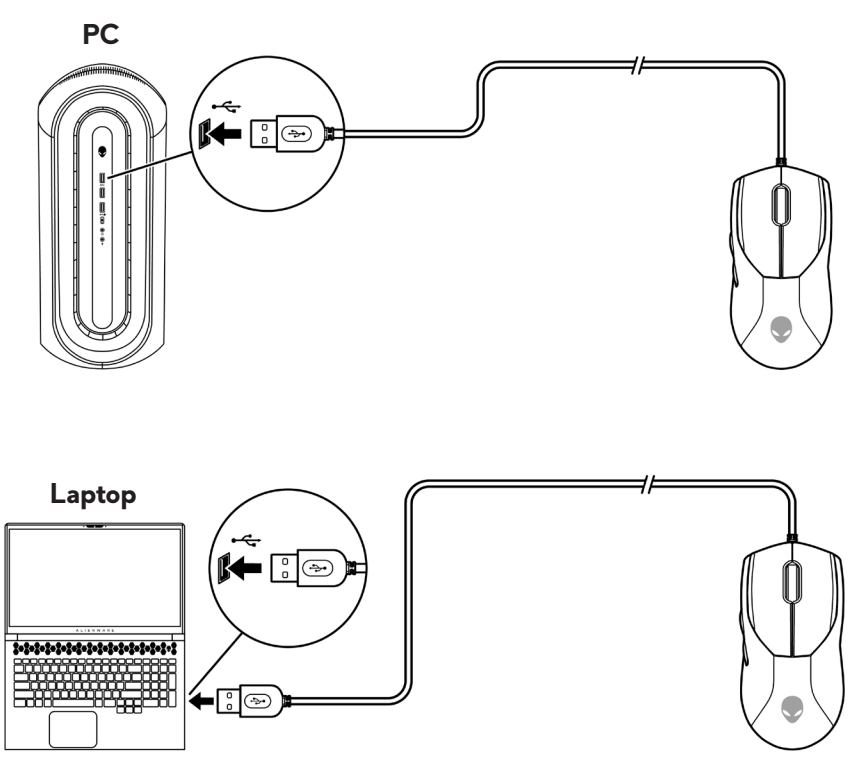

## <span id="page-7-0"></span>**Alienware Command Center (AWCC)**

L'applicazione Alienware Command Center (AWCC) fornisce un'interfaccia unica per personalizzare e migliorare l'esperienza di gioco. Questa applicazione consente di eseguire le seguenti funzioni:

Nel menu **FX**, è possibile accedere alle seguenti funzionalità:

- Modificare il colore e l'animazione dell'illuminazione nella scheda **Illuminazione**.
- Assegnare tasti di scelta rapida del programma ai pulsanti o ai tasti programmabili del dispositivo nella scheda **Macro**.

Nella scheda **Impostazioni**, è possibile accedere alle seguenti impostazioni:

- Modificare le risposte al clic del tasto del mouse e alla barra di scorrimento nel riquadro **Impostazioni**.
- Scambiare il tasto del mouse nel riquadro **Impostazioni**.
- Modificare i livelli DPI nel riquadro **Impostazioni DPI**.
- Selezionare **Distanza di di spegnimento al sollevamento** nel riquadro **Calibrazione**.
- Visualizzare la versione del firmware e aggiornare il firmware del dispositivo alla versione più recente nel riquadro **Aggiorna**.
- Ripristinare le impostazioni predefinite del dispositivo.

#### **NOTA: per maggiori informazioni, consultare la guida online dell'applicazione Alienware Command Center (AWCC).**

### **Installazione dell'app AWCC tramite aggiornamento di Windows**

- **1.** Connettere la periferica Alienware al computer tramite porta USB. L'applicazione AWCC viene scaricata e installata automaticamente. Sono necessari fino a 10 minuti per il completamento dell'installazione di AWCC.
- **2.** Accedere alla cartella del programma per assicurarsi che l'installazione di AWCC sia completa.
- **3.** Avviare AWCC ed eseguire i seguenti passaggi per scaricare i componenti del software aggiuntivi:
	- Nella finestra **Impostazioni**, fare clic su **Aggiornamento di Windows**, e quindi **Controllo aggiornamenti** per verificare l'avanzamento dell'aggiornamento del driver Alienware.
	- Se l'aggiornamento del driver non funziona correttamente, installare l'app AWCC dal sito Web di supporto Dell.

### **8** | **Alienware Command Center (AWCC)**

### <span id="page-8-0"></span>**Installazione di AWCC dal sito Web di supporto Dell**

- **1.** Scaricare la versione più recente delle seguenti applicazioni dal sito **[www.dell.com/support/drivers.](https://www.dell.com/support/drivers)**
	- Alienware Command Center
	- Driver per periferica da gioco Alienware
- **2.** Accedere alla cartella dove sono stati salvati i file di installazione.
- **3.** Fare doppio clic sul file di installazione e attenersi alle istruzioni a schermo per installare l'applicazione.
- **NOTA: È possibile personalizzare le funzionalità e gli effetti di luce del mouse tramite l'applicazione Alienware Command Center (AWCC).**

### **Aggiornamento del firmware del mouse**

**NOTA: per prestazioni ottimali, aggiornare il firmware del mouse alla versione più recente.**

#### **Aggiornamento automatico del firmware del mouse tramite AWCC**

- **1.** Collegare il mouse al computer tramite il cavo USB.
- **2.** Avvia il software AWCC e fai clic sulla scheda **FX**.
- **3.** In **Impostazioni**, selezionare **Alienware AW320M Wired Gaming Mouse** dall'elenco a discesa **Modifica impostazioni dispositivo**.
- **4.** Fare clic sulla scheda **Impostazioni**.
- **5.** Nella scheda **Aggiorna**, fare clic sul tasto **Aggiorna**. Una volta completato l'aggiornamento del firmware, viene visualizzato il messaggio "**Firmware aggiornato correttamente**".
- **6.** Fare clic su **OK**.
- **NOTA: Scollegare il cavo USB dal computer, chiudere il software AWCC o spegnere il computer durante l'aggiornamento del firmware potrebbe danneggiare il mouse.**

#### <span id="page-9-0"></span>**Aggiornamento manuale del firmware del mouse**

- **1.** Andare al sito **www.dell.com/support** e cercare AW320M.
- **2.** Dalla scheda **Driver e download**, scaricare **AW320M Mouse FW update tool**.
- **3.** Collegare il mouse al computer tramite il cavo USB.
- **4.** Aprire il file **AW320M Mouse FW update tool**.
- **5.** Fare clic sul pulsante **Avvio**. Una volta completato l'aggiornamento del firmware, viene visualizzato il messaggio "**Completato**". Chiudere la finestra.
- **NOTA: Scollegare il cavo USB dal computer, chiudere il software AWCC o spegnere il computer durante l'aggiornamento del firmware potrebbe danneggiare il mouse.**

## <span id="page-10-0"></span>**Specifiche**

### **Generale**

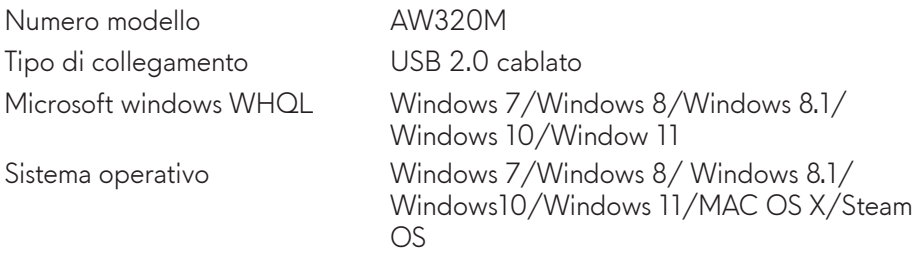

### **Sezione elettrica**

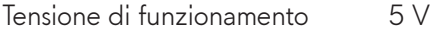

## **Caratteristiche fisiche**

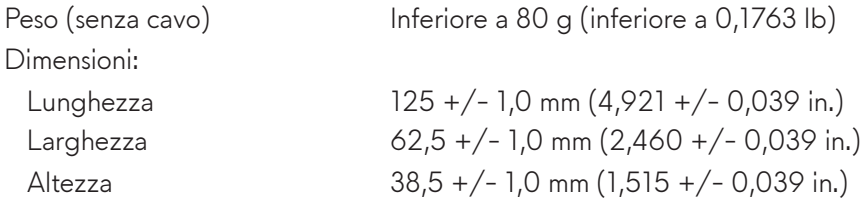

### **Ambiente**

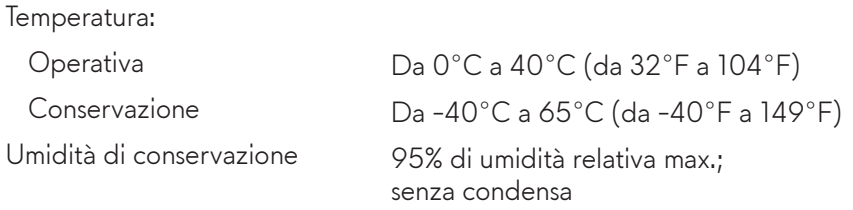

## <span id="page-11-0"></span>**Risoluzione dei problemi**

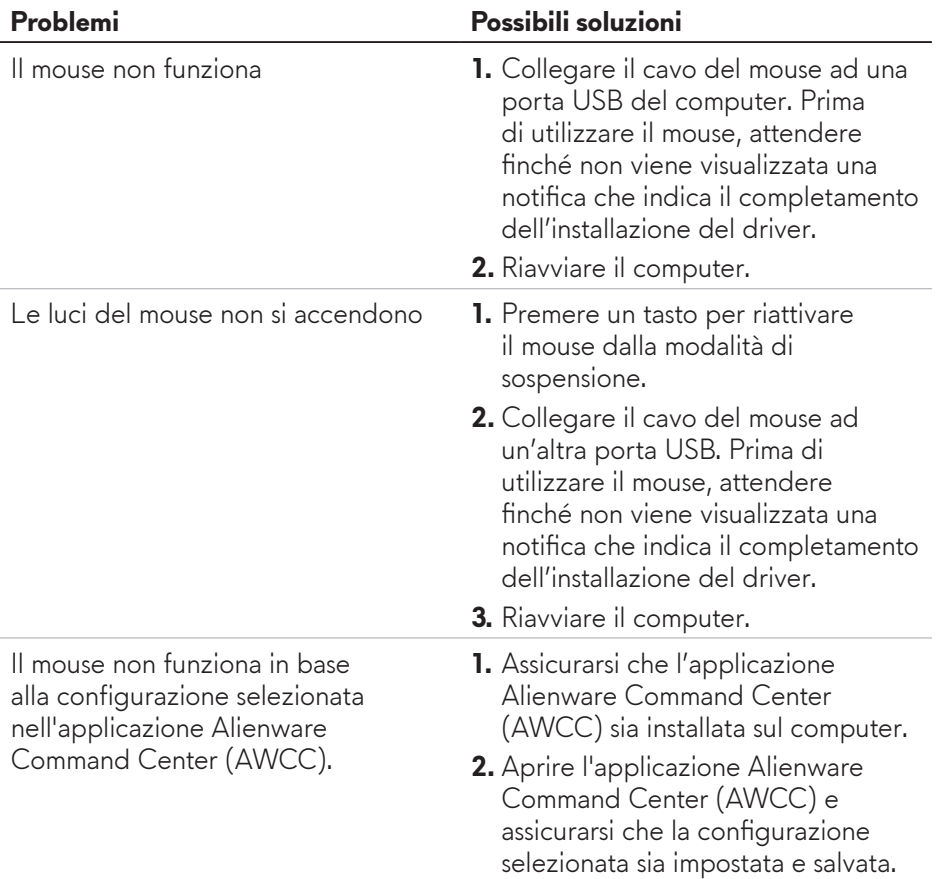

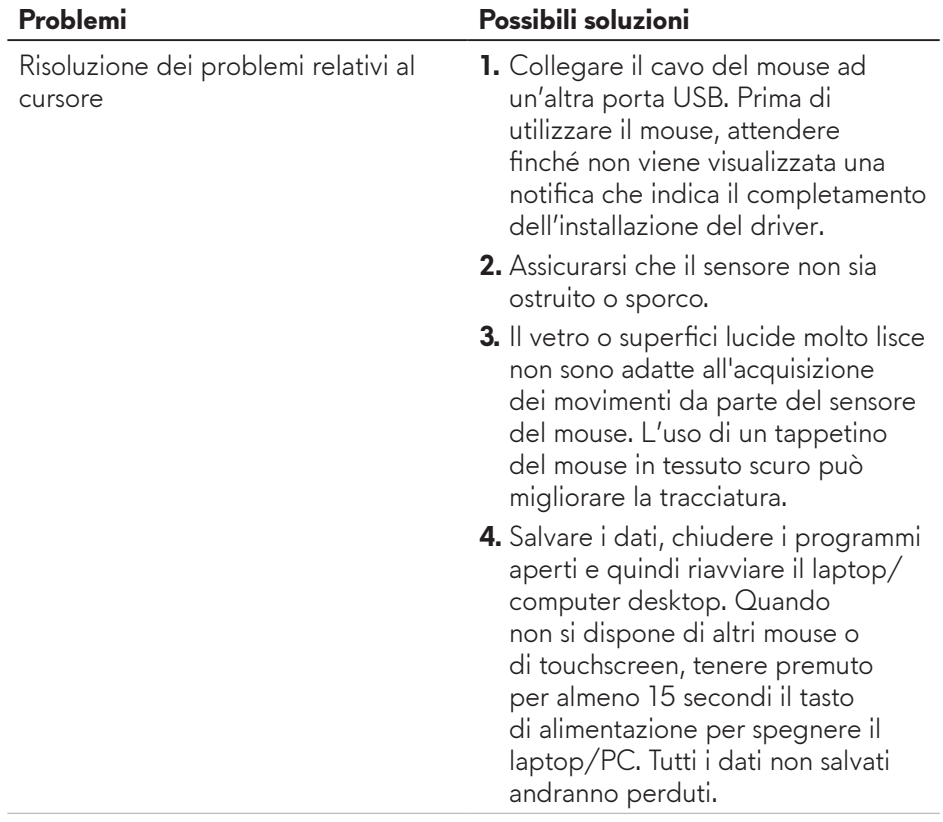

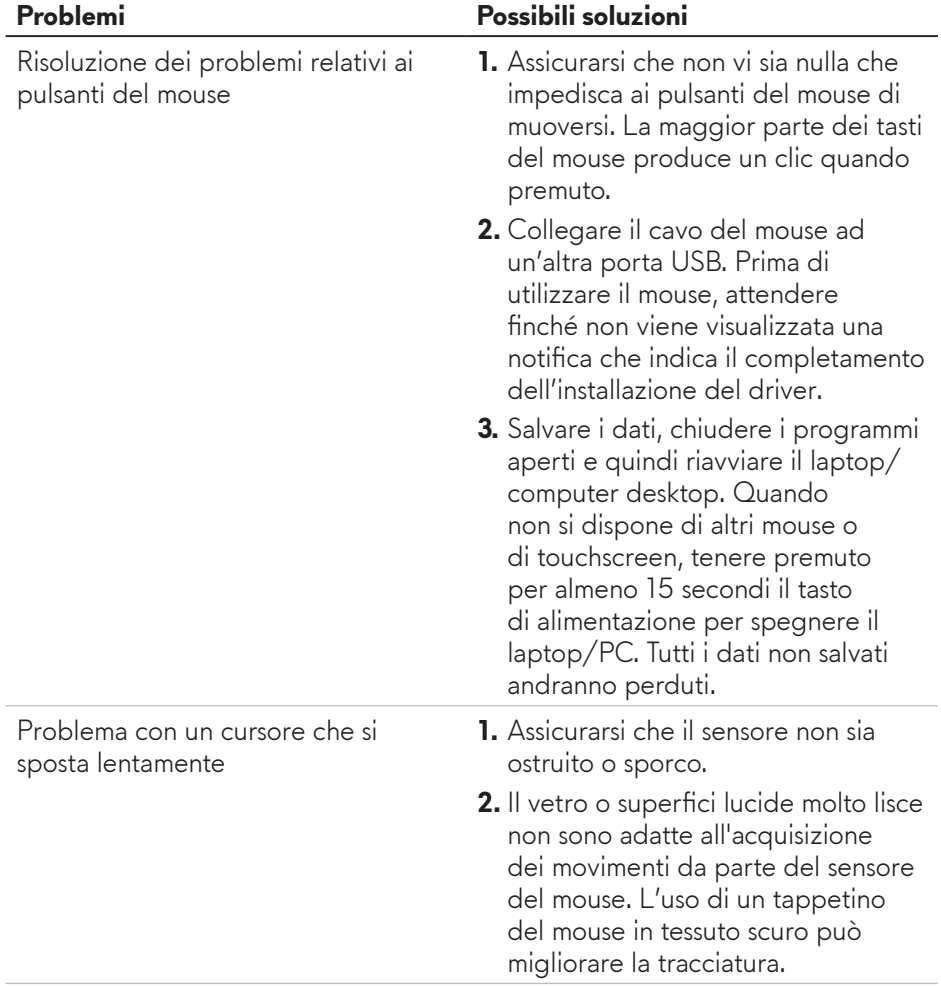

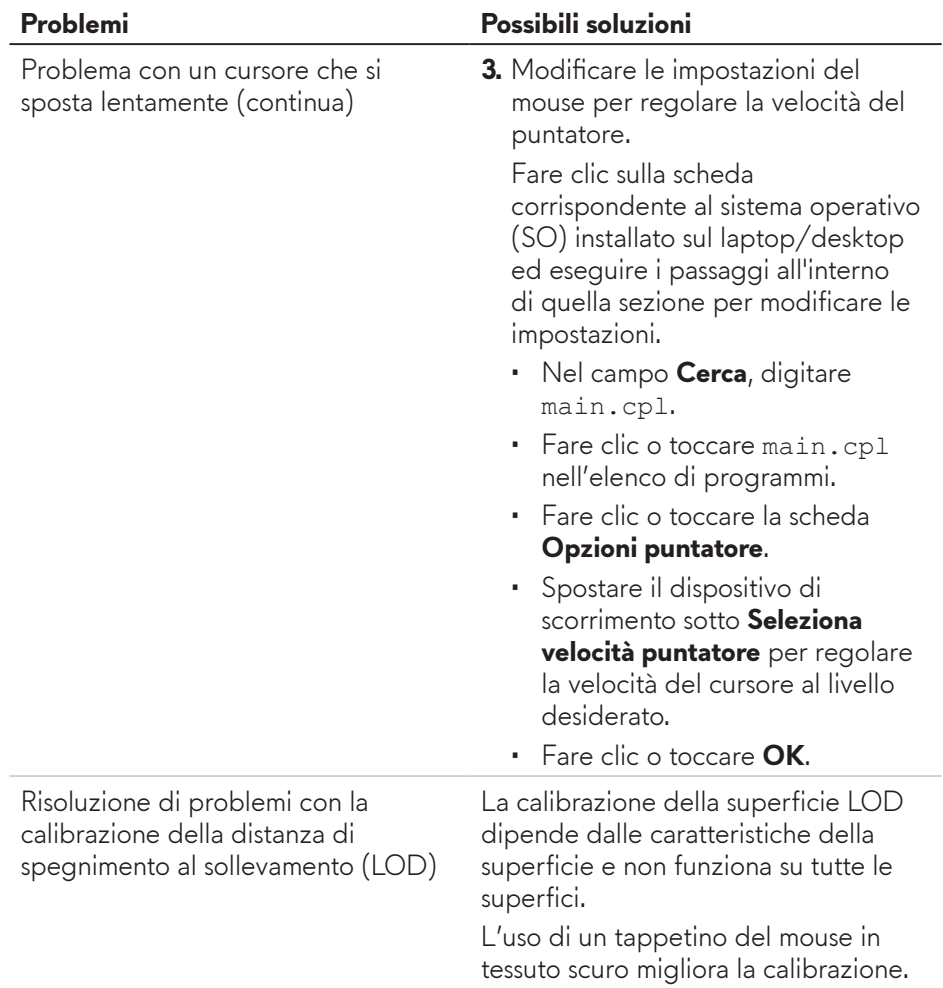

## <span id="page-15-0"></span>**Informazione legali**

### **Garanzia**

#### **Garanzia limitata e criteri per la restituzione**

I prodotti Dell dispongono di una garanzia hardware limitata di due anni. Se acquistati insieme ad un sistema Dell, disporranno della garanzia del sistema.

#### **Per clienti negli Stati Uniti:**

L'acquisto e l'uso del presente prodotto sono soggetti al contratto dell'utente finale Dell, che si trova sul sito **https://www.d[ell.com/terms](https://www.dell.com/terms)**. l presente documento contiene una clausola di arbitrato vincolante.

#### **Per clienti in Europa, Medio Oriente e Africa:**

I prodotti Dell venduti e utilizzati sono soggetti a diritti legali dei consumatori nazionali vigenti, ai termini di qualsiasi contratto di vendita con il rivenditore (applicabile tra l'utente e il rivenditore) e alle condizioni contrattuali per l'utente finale Dell.

Dell può inoltre fornire una garanzia hardware aggiuntiva. Per tutti i dettagli del contratto dell'utente finale Dell e le condizioni di garanzia, visitare il sito **https://www.[dell.com/terms](https://www.dell.com/terms)**, selezionare il proprio Paese dall'elenco nella parte inferiore della homepage e fare clic sul link "termini e condizioni" per visualizzare i termini dell'utente finale o sul link "supporto" per i termini di garanzia.

#### **Per clienti fuori dagli Stati Uniti:**

I prodotti Dell venduti e utilizzati sono soggetti a diritti legali dei consumatori nazionali vigenti, ai termini di qualsiasi contratto di vendita con il rivenditore (applicabile tra l'utente e il rivenditore) e ai termini di garanzia Dell. Dell può inoltre fornire una garanzia hardware aggiuntiva. Per tutti i dettagli delle condizioni di garanzia, visitare il sito **https://www.[dell.com/terms](https://www.dell.com/terms)**, selezionare il proprio Paese dall'elenco nella parte inferiore della homepage e fare clic sul link "termini e condizioni" o sul link "supporto" per i termini di garanzia.